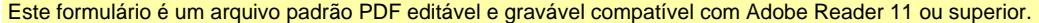

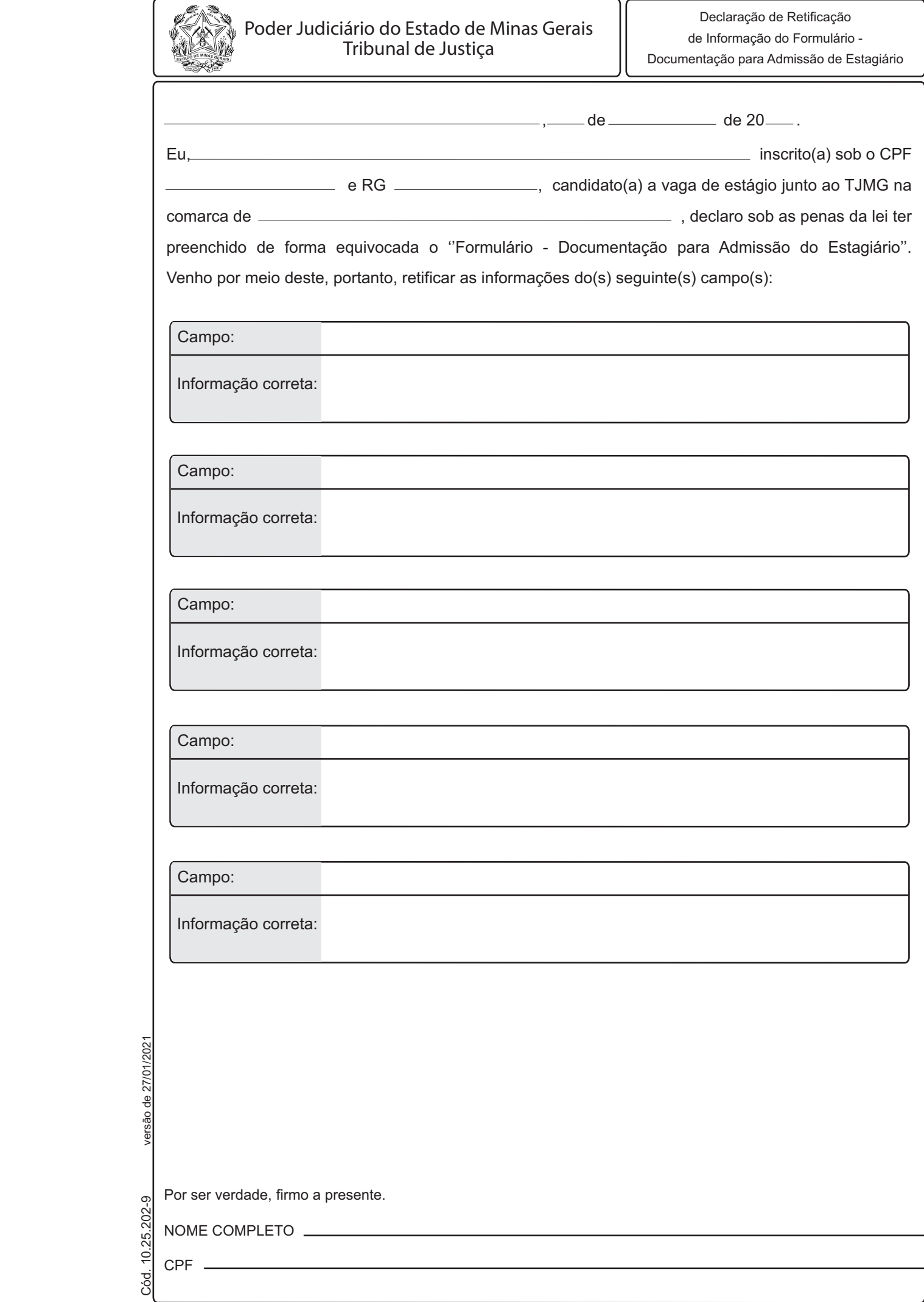

Passo a passo para o estudante inserir a Declaração no Processo 1. Entrar no link [sei.tjmg.jus.br/usuario\\_externo:](sei.tjmg.jus.br/usuario_externo)2. Fazer o login com o e-mail e senha cadastrados; 3. Clicar no número do Processo; 4. No canto superior direito da tela, selecionar a opção "Peticionamento Intercorrente"; 5. Clicar em ''Escolher Arquivo'' e incluir o documento solicitado em formato PDF; versão de 27/01/2021 Cód. 10.25.202-9 versão de 27/01/2021 6. Em formato, selecionar a opção ''**Digitalizado**''; 7. Em '**'Conferência com o Documento Digitalizado**'', marcar a opção '**'Documento Original'**'; 8. Clicar em "**Adicionar**"; 9. Clicar em "**Peticionar**" para enviar o documento; 10. Inserir "Cidadão" no campo Cargo/função; Cód. 10.25.202-9 11. Inserir a senha cadastrada no sistema.